# Mylllumina: Unified Online Business

## Checkout

illumina

2022 March M-GL-00862

## Mylllumina Customer Ordering

## Welcome

We've made improvements to Mylllumina! Within your experience, we have now included Order Management, eCommerce, and Dashboard.

With our recent release of Mylllumina, we are now able to bring you continued improvements to your online experience. Please be on the lookout for notifications and communications about new enhancements.

Thank you for being a valued customer!

### What Should I Know Before I Start?

To access Mylllumina, you will need a Mylllumina account.

) <u>Sign In</u>

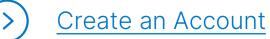

## illumina®

## Table of Contents

#### **Process Overview**

The improved Mylllumina includes Order Management, eCommerce, and Mylllumina Dashboard.

#### Checkout

| Purchasing Quotes from a different Dept/Lab                        | 4  |
|--------------------------------------------------------------------|----|
| Purchasing Quotes from the Cart Page and Quick Cart                | 5  |
| Purchasing Quote from the Order Management Page                    | 6  |
| Create a New Shipping Address / Billing Address                    | 7  |
| Selecting the Shipping Address                                     | 11 |
| Selecting Default Shipping / Billing Address as Validated Customer | 13 |
| Selecting Delivery Dates                                           | 15 |
| Adding Additional Order Instructions                               | 16 |
| Applying Promo Code                                                | 18 |
| Review Order Page                                                  | 19 |
| Sharing Order Details                                              | 21 |
| Tax Exemptions                                                     | 23 |
| VAT Exemptions                                                     | 25 |
| Payment Options                                                    | 26 |
| Selecting Blanket Purchase Orders                                  | 27 |
|                                                                    |    |

### What Should I Know Before I Start?

- Customers can directly add products to cart without navigating away from the cart page through the Add Products widget.
- Customers can add a new shipping address or edit an existing shipping address from the cart page.

## Purchasing Quotes from a Different Department or Lab Within your Organization

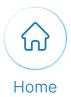

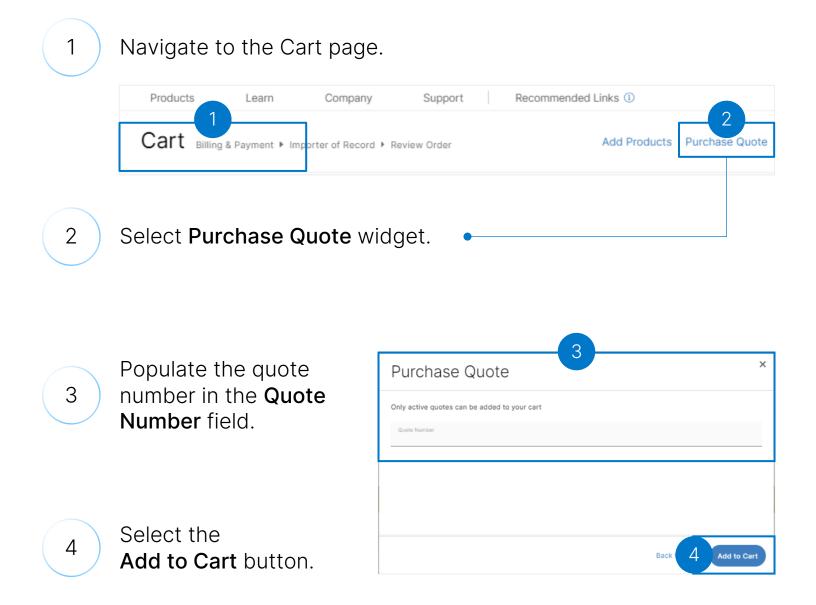

### illumina

1

2

3

## Purchasing Quotes from the Cart Page and Quick Cart

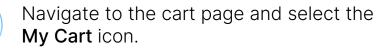

Input your quote number in the Enter Quote Number field and select the Add to Cart button.

Alternatively, you can purchase a quote from the Quick Cart functionality by populating the Have a Quote? section with the quote number and select the Add to Cart button.

| dd Products              |                                | Upload List                                   |
|--------------------------|--------------------------------|-----------------------------------------------|
|                          | ne catalog ID or product name, | Use a product list to add items to your cart. |
| en the quantity desired. |                                |                                               |
| Q 15026626               | × – 1 +                        | Drag & drop or browse to upload               |
| Q                        | - 1 +                          | Add to Cart                                   |
| Q                        | - 1 +                          |                                               |
| 0                        |                                | Have a Quote?                                 |
| 4                        | - + +                          | Quote No.                                     |
| ۹                        | - 1 +                          | Add to Cart                                   |

By electing to purchase a quote, products from the quote will be displayed in the cart. To purchase additional products, simply add products to the cart and the quote and additional products will be displayed in separate sections.

| Cart Billing & Payment + Review Order                                                                             |          |              | Add Products      | Purchase Quote Email                                                                          | Cart More Actions |
|----------------------------------------------------------------------------------------------------|----------|--------------|-------------------|-----------------------------------------------------------------------------------------------|-------------------|
| PRODUCT(5)                                                                                                    | QUANTITY | MY PRICE     | TOTAL             | Shipping                                                                                      | Edit / Change     |
| Quote - 4393460                                                                                                   |          | t.           | Remove Quote      | University Of Advances<br>Bolemony Core Lab                                                   | For Westland      |
| MS-102-2003<br>MiSeq Reagent Kit v2 (500-cycles)<br>Earliest Delivery Date: 02/01/2022                            | 2        | 10,000       | 8,00.0            | Control Displaces.<br>4201 W Marthum 31<br>MPRC - Room #218<br>Little Root, Attagram 1<br>USA | 1000-7101         |
| Additional Products                                                                                               |          | B Remove Add | litional Products | Delivery Options                                                                              |                   |
| 20018708<br>Nextera <sup>®</sup> DNA CD Indexes (96<br>Indexes, 96 Samples)<br>Earliest Delivery Date: 02/04/2022 | - 1 +    | 10000        | Remove            | Earliest Available     Request Specific     Single Delivery Da                                | Dates 🗿           |
| MS-102-3001<br>MS-102-3001<br>MiSeq Reagent Kit v3 (150-cycle)<br>Earliest Delivery Date: 02/01/2022              | - 1 +    |              | Remove            | Order Summa                                                                                   |                   |
|                                                                                                    |          |              | 🗑 Clear Cart      | Order Subtotal (4 Item<br>Tax:                                                                |                   |
|                                                                                                    |          |              |                   | Shipping:<br>Total:                                                                           | k 200 kill (100   |

Note: Please contact Customer Care if your quote is not displaying

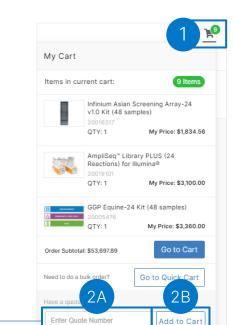

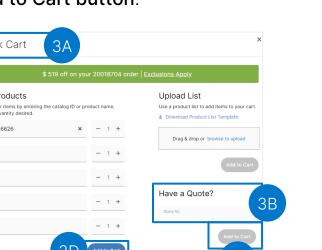

1

# Purchasing Quote from the Order Management Page

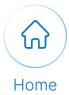

Navigate to Order Management page.

| Order Ma          | nagemer           | nt 1   |              |              |              |                 |
|-------------------|-------------------|--------|--------------|--------------|--------------|-----------------|
| Overview          | (                 | Orders | Quotes       | Saved Carts  | Address Book |                 |
| Recent Ord        | ders              |        |              |              |              | View All Orders |
| ORDER             | STATUS            | QUOTE  | PO/REFERENCE | ORDER DATE   | QUANTITY     | TOTAL           |
| Pending           | Open              | -      | 3456789      | Mar 9, 2021  | 1            | 441.73 EUR      |
| 1984502           | Open              | -      | 1234         | Mar 5, 2021  | 1            | 5,852.50 EUR    |
| Recent Qu         | otes 🛛            |        | 2            | Quote Number | Add to Cart  | View All Quotes |
| No quotes are cur | rently available. |        | 2            |              |              |                 |

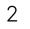

Populate the quote number in the **Quote Number** field in the Recent Quotes section.

Select the Add to Cart button.

4

Alternatively, the customer can add a quote by populating the **Quote Number** field on the **Quotes tab**.

3

| Order Manage                | ement       |           |             |              |          |
|-----------------------------|-------------|-----------|-------------|--------------|----------|
| Overview                    | Orders      | Quotes 4B | Saved Carts | Address Book |          |
| Quote Number<br>44201¢      | Add to Cart |           |             | Q Search     |          |
| Quotes <b>0</b>             |             |           |             |              | -0<br>-0 |
| No quotes are currently ava | ailable.    |           |             |              |          |

# Creating a New Shipping Address/Billing Address

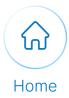

Log into **Mylllumina**.

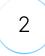

1

Navigate to the cart.

3

4

In the **Shipping** section, select the **Edit/Change** button.

Select the Add New

Address button.

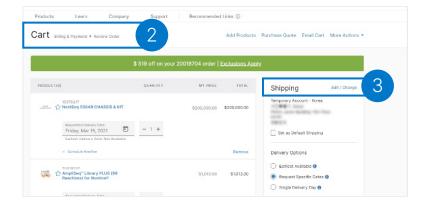

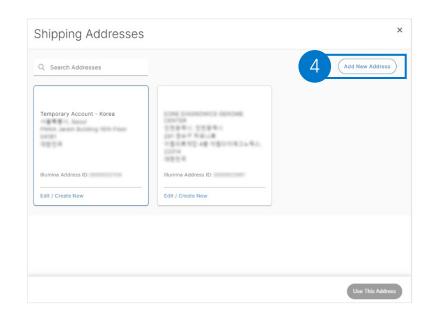

## illumina

## Creating a New Shipping Address/Billing Address

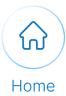

5

Populate the following fields:

- Company / Institution
- Department / Care Of (Optional)
- Address Line 1
- Address Line 2
- City
- Country

Add New Shipping Address

Select the Create and Use This Address button. •

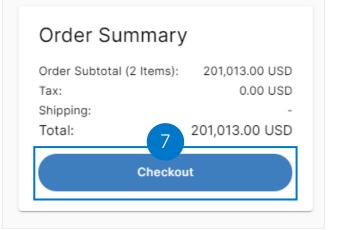

7

6

Select the **Checkout** button.

### illumina

# Creating a New Shipping Address/Billing Address

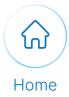

| Bill To                                         |                                                      | Edit / Chang    |
|-------------------------------------------------|------------------------------------------------------|-----------------|
| Set as Default Billing                          |                                                      |                 |
|                                                 |                                                      |                 |
| Billing Addresses                               |                                                      |                 |
|                                                 |                                                      |                 |
| Q Search Addresses                              |                                                      | Add New Address |
|                                                 |                                                      |                 |
| Temporary Account - Korea                       | EONE DIADNOMICS DENOME<br>CENTER                     |                 |
| PMAA Jaram Building 18th Floor<br>04181<br>대한한국 | 인천왕북시, 인천왕북시<br>291 연수구 학료니트<br>이왕의로적단 4월 이용다이태그노독스, |                 |
|                                                 | 22014<br>대한한국                                        |                 |
| Illumina Address ID:                            | Illumina Address ID:                                 |                 |
| Edit / Create New                               | Edit / Create New                                    |                 |
|                                                 |                                                      |                 |
|                                                 |                                                      |                 |
|                                                 |                                                      |                 |
|                                                 |                                                      |                 |
|                                                 |                                                      | Use This Addr   |

```
CHECKOUT
```

# Creating a New Shipping Address/Billing Address

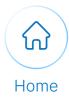

|               |                                         | otional)                 | -           | ry<br>Province<br>ostal Code |
|---------------|-----------------------------------------|--------------------------|-------------|------------------------------|
| Add New Billi | ng Address                              |                          |             | ×                            |
| 10            | Company/Institution<br>weddw            |                          | ×           | •                            |
|               | Department/Care Of (Optional)<br>wdsxx  |                          | ×           | - 1                          |
|               | Address Line 1<br>iujbkcs               |                          | ×           |                              |
|               | Address Line 2 (Optional)<br>qatuwvhsxb |                          | ×           |                              |
|               | City X                                  | Country<br>Australia     | ×           |                              |
|               | State/Province X                        | ZIP/Postal Code<br>90987 | ×           |                              |
|               |                                         |                          |             |                              |
|               |                                         |                          | Back Create | and Use This Address         |

Note: Alternatively, the user can select an existing address.

# Selecting the Shipping Address

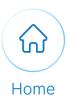

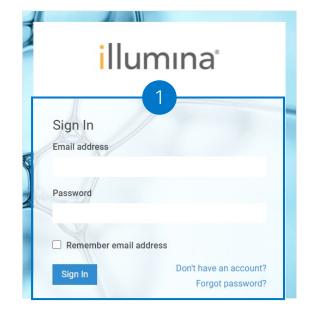

1 Log into **Mylllumina**.

Navigate to the cart.

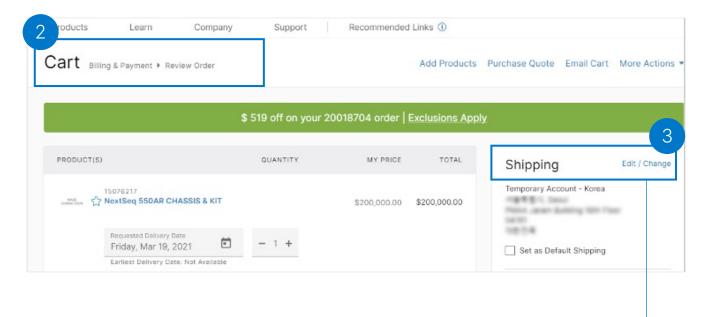

3

2

Select the **Edit/Change** button situated on the top-right corner of the **Shipping** section.

```
CHECKOUT
```

# Selecting the Shipping Address

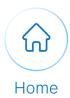

| Q Search Addresses        |                                                                                                    | Add New Addres |
|---------------------------|----------------------------------------------------------------------------------------------------|----------------|
| Temporary Account - Korea | 10ML DUADHOMICS SERVINE<br>(2017)88<br>인전함·제시, 인전함·제시<br>201 전유·전·제교(編<br>신청진화·제인 4월·전철진·전·제고·제고,<br>22014<br>(정철전·제 |                |
| Illumina Address ID:      | Illumina Address ID:                                                                                                 |                |
| Edit / Create New         | Edit / Create New                                                                                                    |                |
|                           |                                                                                                    |                |

Select the Use This Address button. -

Note: The address gets displayed in the shipping address section.

## illumına

5

## Selecting Default Shipping Address/Billing Address as Validated Customer

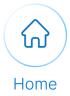

(1 of 2)

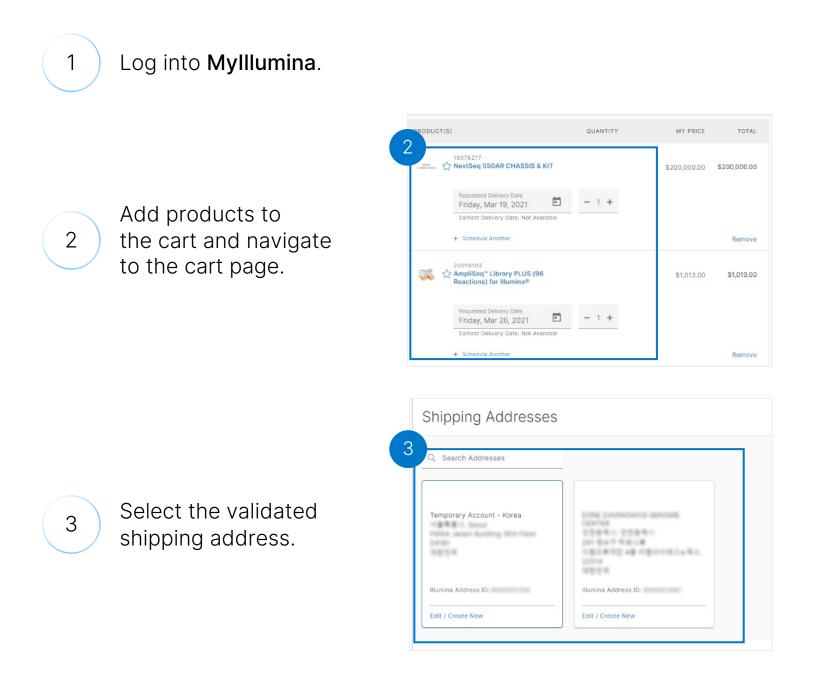

## Selecting Default Shipping Address/Billing Address as Validated Customer

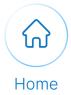

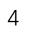

Select the **Set as Default Shipping** checkbox.

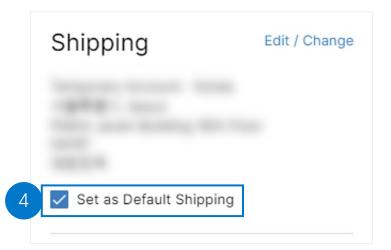

5

Select the **Checkout** button under the **Order summary** section.

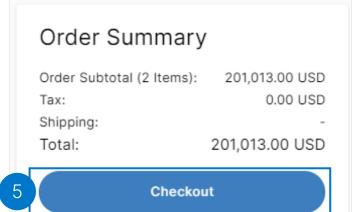

```
CHECKOUT
```

## Selecting Delivery Dates

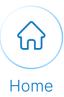

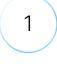

#### Log into Mylllumina.

2

3

4

Add the desired products to cart and select the **Add Items to Cart** button.

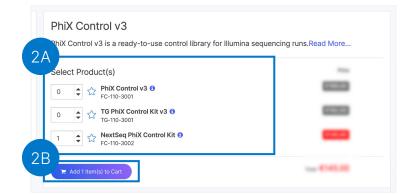

Select the Go to Cart

button once the pop-up message appears.

Your items have been added to the cart.

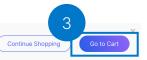

Under the Delivery Options section, select either of the following options from the dropdown menu:

- Earliest Available Product will ship/deliver as soon as it is available.
- Request Specific Dates Product will ship/deliver as soon as possible but no sooner than the dates selected.
- Single Delivery Day
   Product will ship/deliver as soon
   as possible, once all products
   ordered are available, but no
   sooner than the selected date.

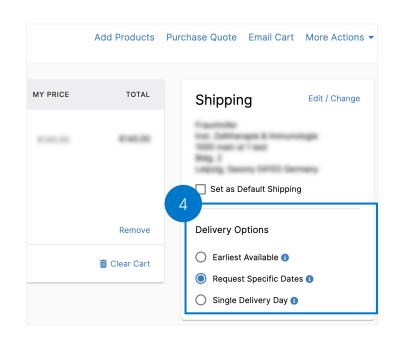

### Adding Additional Order Instructions (1 of 2)

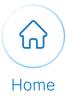

1

2

Scroll down to the Additional Order Instructions section of

the Review Order page.

Log into Mylllumina.

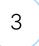

Select **This order requires additional instructions** checkbox to provide additional instructions.

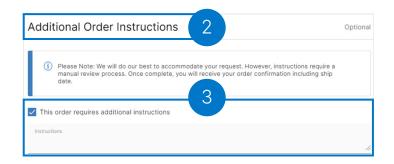

#### If applicable (US and Canada):

| 4 | Select the Use FedEx<br>or UPS Freight Collect<br>Account checkbox.            | 350/350 Use FedEx or UPS Freight Collect Account                                                                                                    | 4        |
|---|--------------------------------------------------------------------------------|----------------------------------------------------------------------------------------------------|----------|
| 5 | Populate the freight number section with the freight number in accordance with | Additional Order Instructions Please Note: We will do our best to accommodate your request. However, instructions require a manu review process. Once complete, you will receive your order confirmation including ship date. This order requires additional instructions | Optional |
|   | any one of the following<br>Freight Collect Account:                           | Use FedEx or UPS Freight Collect Account  Freight Number  Freight Number  UPS                                                                                                    | 5        |
|   | • FedEx                                                                        | We will remove shipping fees after account number review and<br>confirmation.                                                                                                    |          |
|   | • UPS                                                                          |                                                                                                    |          |

## illumina

6

### Adding Additional Order Instructions (2 of 2)

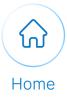

Select the Place Order button.

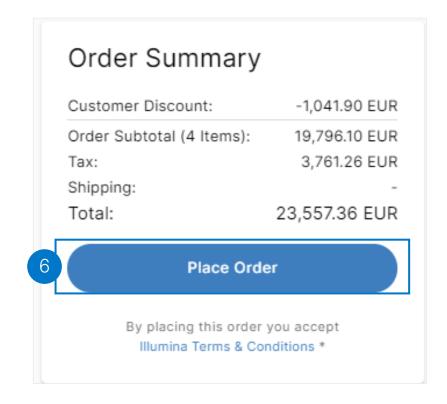

**Note:** The Use FedEx or UPS Freight Collect Account checkbox will be selected by default if the freight number is available.

## **Applying Promo Code**

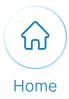

Execute the following steps to apply a promo code to the product:

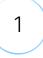

Navigate to the cart page to select Promo Code from the More Actions dropdown menu.

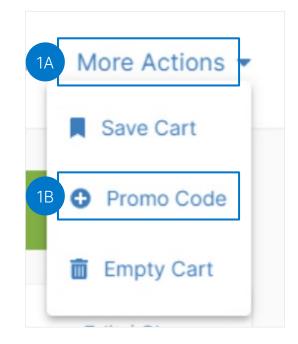

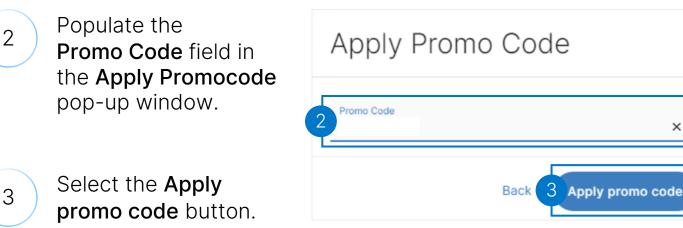

## illumina®

×

×

# Review the Order Page

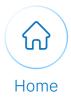

Execute the following steps to review the order page:

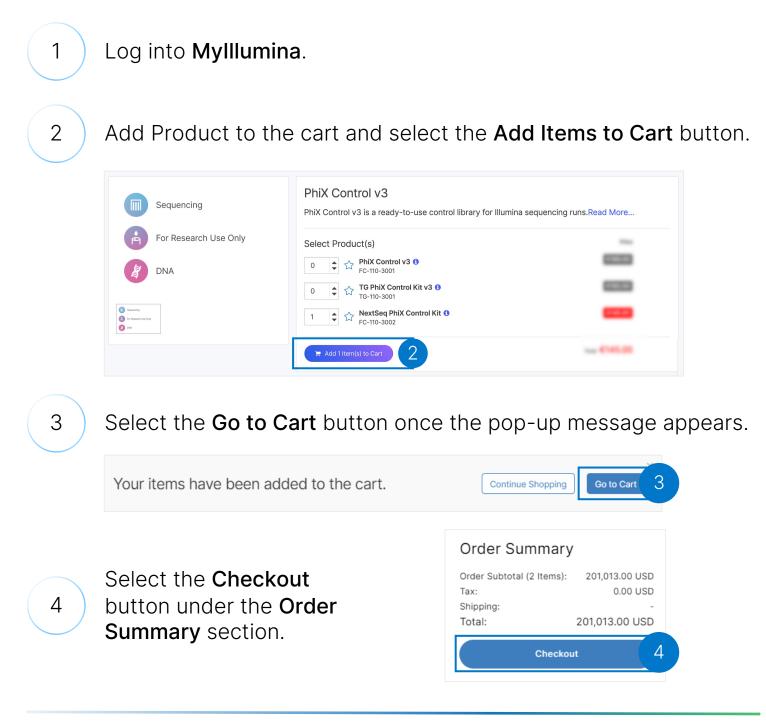

# Review the Order Page (2 of 3)

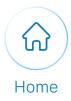

### Continue with the following steps to review the order page:

| Billing & Payment car                                                                                                    | t > Billing & Payment > Review Order                                                                                                    |                                                             |
|----------------------------------------------------------------------------------------------------|----------------------------------------------------------------------------------------------------|-------------------------------------------------------------|
| Bill To                                                                                                    | Edit / Change Same as Shipping                                                                                                    | Order Summary                                               |
| ORGANIZATION                                                                                                    | DEPARTMENT/CARE OF (OPTIONAL)                                                                                                    | Customer Discount: -520.95 EUF                              |
| Faustaler                                                                                                    | Inst. Zeittherapie & Immunologies                                                                                                    | Order Subtotal (2 Items): 9,898.05 EUF<br>Tax: 1,880.63 EUF |
| ADDRESS LINE 1                                                                                                    | ADDRESS LINE 2 (OPTIONAL)                                                                                                    | Shipping:<br>Total: 11,778.68 EUF                           |
| CITY                                                                                                    | STATE / REGION                                                                                                    |                                                             |
| Leipzig                                                                                                    | Saxony                                                                                                    | Review Order                                                |
| COUNTRY<br>Germany                                                                                                    | ZIP / POSTAL CODE<br>04103                                                                                                    |                                                             |
| ILLUMINA ADDRESS ID                                                                                                    | BILLING INFORMATION (OPTIONAL)                                                                                                    |                                                             |
| Pending                                                                                                    | Adding Street 3                                                                                                    |                                                             |
| Payment Options<br>Purchase Order<br>Purchase Order Number<br>12345<br>Enter your Purchase Order number or<br>equivalent (required): | × •                                                                                                    |                                                             |
| (Note: when selecting                                                                                                    | The <b>Payment Options</b> and<br>der the <b>Payment Methoo</b><br>'blanket purchase order' as an option, all active b<br>odown, removing the need to manually enter a bla | <b>1.**</b><br>anket purchase orders can be                 |

# Review the Order Page (3 of 3)

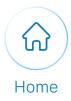

### Continue with the following steps to review the order page:

| 8  | <ul> <li>Populate the following fields under the</li> <li>Name</li> <li>Phone Number</li> </ul>                                                                           | e Attention To section:                                                  |
|----|----------------------------------------------------------------------------------------------------|--------------------------------------------------------------------------|
|    | Review Order Cart + Billing & Payment + Review Order                                                                                                    |                                                                          |
|    | Attention To (Shows on Shipping Label & Documents)                                                                                                    | Order Summary                                                            |
| 8  | Name Phone Number                                                                                                    | Customer Discount: -520.95 EUR<br>Order Subtotal (2 Items): 9,898.05 EUR |
|    | Make default Attention To                                                                                                    | Tax: 1,880.63 EUR<br>Shipping: -<br>Total: 11,778.68 EUR_                |
| L  |                                                                                                    | Place Order 10                                                           |
|    | Forms and Documents     Optional       Upload files to this order                                                                                                    | By placing this order you accept<br>Illumina Terms & Conditions *        |
|    | Additional Order Instructions                                                                                                    | Optional                                                                 |
|    | <ul> <li>Please Note: We will do our best to accommodate your request. Howe<br/>manual review process. Once complete, you will receive your order co<br/>date.</li> </ul> |                                                                          |
| 9  | This order requires additional instructions                                                                                                    |                                                                          |
|    | Instructions                                                                                                    |                                                                          |
| 9  | Select the <b>This order requires addition</b> checkbox to enter any additional infor                                                                                     |                                                                          |
| 10 | Select the <b>Place Order</b> button.                                                                                                    |                                                                          |

## Sharing Order Details

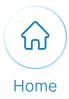

#### Execute with the following steps to share order details:

### 1 Log into **Mylllumina**.

#### Navigate to the **Review Order** page.

| Attention To              | (Shows on Shipping Label & Documents) | Order Summary             | ,            |
|---------------------------|---------------------------------------|---------------------------|--------------|
|                           |                                       | Customer Discount:        | -1,041.90 EU |
| Name                      | Phone Number                          | Order Subtotal (4 Items): |              |
|                           |                                       | Tax:                      | 3,761.26 EU  |
| Make default Attention To |                                       | Shipping:<br>Total:       | 23,557.36 EU |
|                           |                                       | Place Ord                 | ler          |
| Forms and Documents       | Optional                              |                           |              |

3

2

Populate the **Email Address** field of the recipients under the **Share Details of this Order** section.

| Share Details of this Order We'll email a copy of your order confirmation to these email addresses. Email Address | _ |
|----------------------------------------------------------------------------------------------------|---|
|                                                                                                    |   |
| Email Address                                                                                                    |   |
| abc@gmail.com                                                                                                    | × |
| Separate emails by using semi colons.                                                                             | _ |

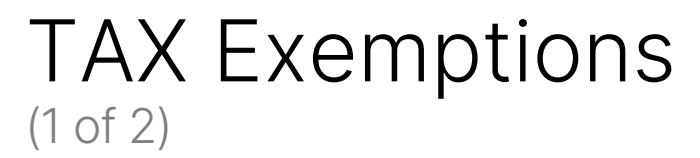

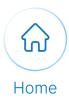

### Execute the following steps to view Tax exemptions:

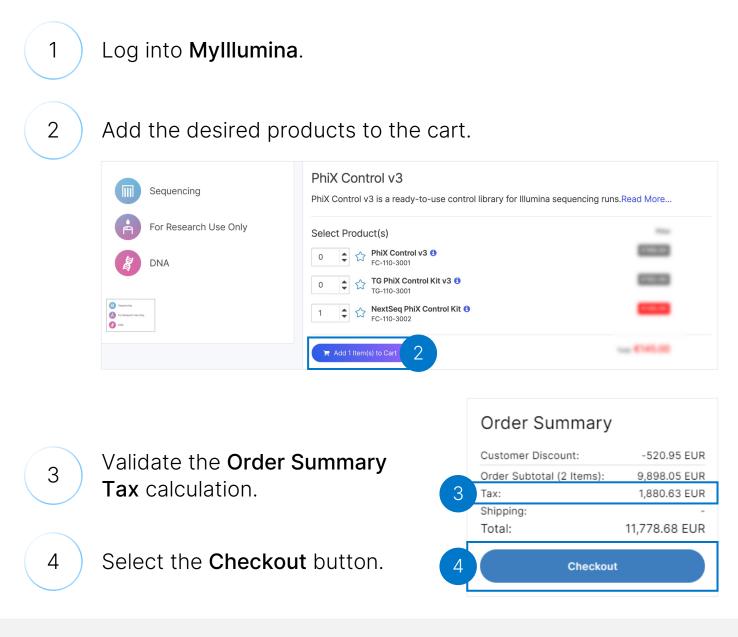

Note: This is not applicable for all countries

# TAX Exemptions

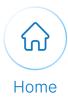

### Continue with the following steps to view Tax exemptions:

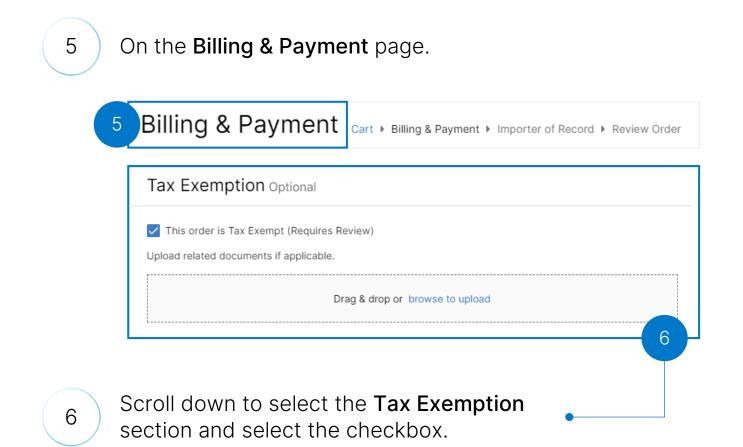

**Note:** Upload tax exempt documents by browsing or dragging and dropping them into the Drag & Drop section.

### illumina®

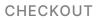

## VAT Exemptions

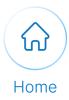

### Execute the following steps to view VAT exemption:

#### 1 Log into Mylllumina. 2 Add the desired products to the cart. PRODUCT(S) QUANTITY MY PRICE TOTAL Edit / Change Shipping Temporary Account - Italy (i) The price for this item has changed. Review updated pricing before you checkout × 18/2 Torra A Miano, Milano 20161 20025895 Corposes VeriSeq NIPT Sample Prep Kit (24 Samples) Earliest Delivery Date: 19/03/2021 Set as Default Shipping €4,504.00 €4,504.00 - 1 + 2 Remove Delivery Options Remove All Earliest Available () O Request Specific Dates () VAT Exemption Optional O Single Delivery Day This order is VAT Exempt (Requires Review) Upload your VAT Exemption certificate. We are confirming the shipping address and tax exemption status of Order Summary nat location. Tax will be accurately reflected on your order confirmation sent via e Order Subtotal (1 Items) VAT exemption form required; allow 24 hours for review 4,504.00 EUR VAT 990.88 EUR Shippi Drag & drop or browse to upload Total: 5,494.88 EUR Checkout Validate the Order 3 **Summary VAT** calculation. Note: To avail the VAT exemption, Select the the customer needs to select VAT exempted 4 validated shipping address. Checkout button. Specific to the United Kingdom and Italy only.

# Payment Options

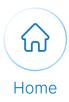

### Execute the following steps to select your payment option:

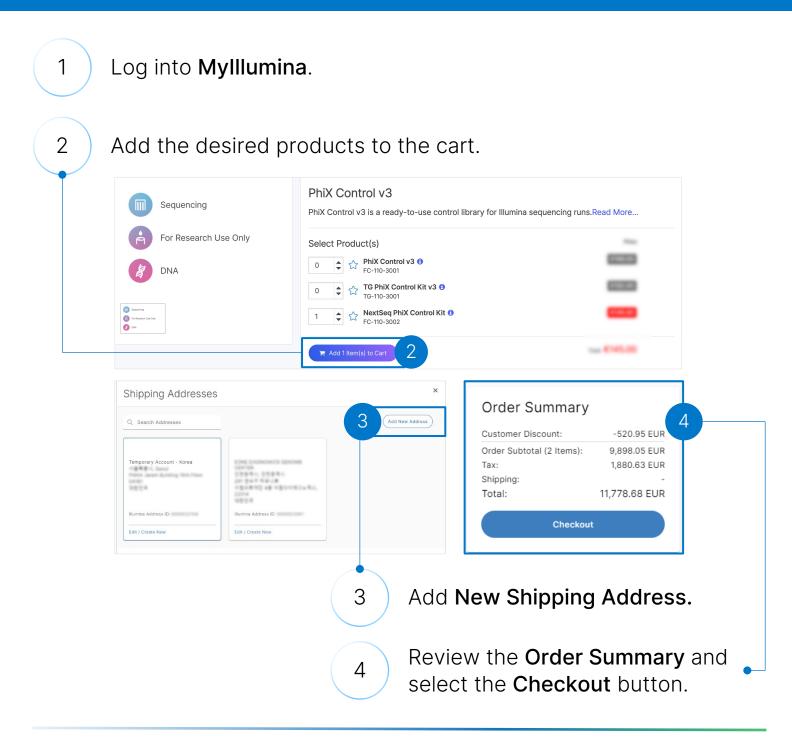

# Payment Options

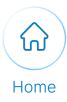

### Continue with the following steps to select your payment option:

5

6

7

Select the Blanket Purchase Order, Purchase Order, or Credit Card as a payment option from Payment Options dropdown list.

#### Populate the Blanket Purchase Order Number or Purchase Order Number in the text field.\*

(\*Note: when selecting 'blanket purchase order' as an option, all active blanket purchase orders can be selected from the dropdown, removing the need to manually enter a blanket purchase order number)

Alternatively, if you've selected the **Credit Card as the Payment** option populate the Credit Card details.

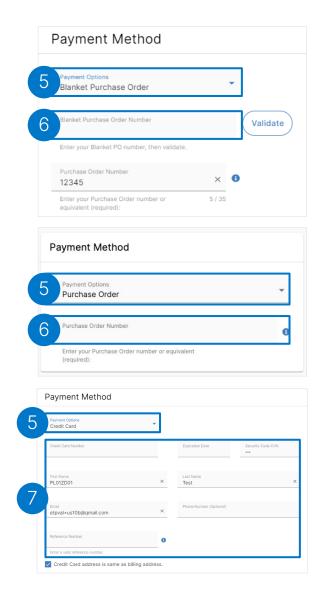

**Note:** Payment options may vary by your location. Credit card payments are currently supported in the US, UK, Australia, and Canada.

## illumina®

## Selecting Blanket Purchase Orders (1 of 2)

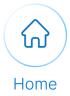

Execute the following steps to select Blanket Purchase Order as a payment option during checkout.

1

In Billing & Payment, navigate to the Payment Method section and select Blanket Purchase Order from the Payment Options dropdown.

|                                           |                       | Edit / Change | Order Summar                                   | у                                          |
|-------------------------------------------|-----------------------|---------------|------------------------------------------------|--------------------------------------------|
| Set as Default Billing                    |                       |               | Customer Discount:<br>Order Subtotal (1 Items) | -4,188.60 HKD<br>: 23,735.40 HKD           |
| ORGANIZATION                              | DEPARTMENT/CARE OF    | (OPTIONAL)    | Tax:<br>Shipping:                              | 0.00 HKD                                   |
| ADDRESS LINE 1                            | ADDRESS LINE 2 (OPTI  | ONAL)         | Total:                                         | 23,735.40 HKD                              |
| CITY                                      | -<br>STATE / PROVINCE |               | Add Importer                                   | of Record                                  |
| COUNTRY / REGION                          | ZIP CODE/POSTAL COE   | DE            |                                                |                                            |
| ILLUMINA ADDRESS ID                       |                       |               |                                                |                                            |
| Payment Method                            |                       | 2<br>Blanket  | Purchase Order N                               | Numbers                                    |
|                                           | ·                     | BPO NUMBER:   |                                                | DTAL BPO AMOUNT: REMAININ<br>700,000.00 \$ |
| Payment Options<br>Blanket Purchase Order |                       | -             |                                                | 1,000,000.00 \$                            |
|                                           | er -                  | BP01M         |                                                |                                            |
| Blanket Purchase Order                    | er<br>O               | O BP01M       | 05/01/2023 \$                                  | 3,000.00                                   |
| Blanket Purchase Order                    |                       |               |                                                | 500.00                                     |

Select your active blanket purchase order from the box the appears and click "Use this Number" (Note: only active blanket purchase orders with a balance greater than zero will be selectable from the dropdown).

**Note:** Payment options may vary by your location. Credit card payments are currently supported in the US, UK, Australia, and Canada.

## illumina®

2

## Selecting Blanket Purchase Orders (2 of 2)

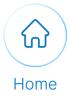

Execute the following steps to view or create a request for a Blanket Purchase Orders for your organization from the Mylllumina Dashboard.

4

Navigate to the Mylllumina Dashboard and scroll down to the "Orders & Quotes" widget. The Blanket PO Balance section will display a list of active BPO numbers for your organization.\*

| Good Evening,                                                                                           |                                                               |                                                                                                    |                                      |                   |                                                                                                    |
|----------------------------------------------------------------------------------------------------|---------------------------------------------------------------|----------------------------------------------------------------------------------------------------|--------------------------------------|-------------------|----------------------------------------------------------------------------------------------------|
| May 1 - 7,<br>Weekiy Daily C •                                                                          | 2022                                                          | E ≓ :                                                                                                    |                                      |                   |                                                                                                    |
| 5UN1 MON2 TUR 3                                                                                         | WED-4 THU 5 FREE                                              | 5477                                                                                                    |                                      |                   |                                                                                                    |
| PRODUCT FINDER                                                                                          |                                                               |                                                                                                    |                                      |                   |                                                                                                    |
| Quickly find products and add them to your cart. Start by<br>entering a catalog number or product name. |                                                               | 1                                                                                                    |                                      |                   |                                                                                                    |
| Q Search<br>Need to do a bulk order? Go to Quick Cart                                                   |                                                               | The second second second second second second second second second second second second second second second se |                                      | *Note             | : to create a Blanket Purchase                                                                       |
| Recently Purchased CLOSE ^                                                                              |                                                               |                                                                                                    |                                      |                   | click "Contact Customer Care                                                                         |
| MS-103-1003 MISeq Reagent Nano Kit v2 (500-cycles)                                                      |                                                               |                                                                                                    |                                      |                   |                                                                                                    |
| 20019101 AmpliSeq* Library PLUS (24 Reactions) for illumine*                                            | MiSeq Reagent Kit v3 (600-cycle                               | e)                                                                                                    |                                      | in the            | widget, and submit the reque                                                                         |
| VET UNUERS                                                                                              | Provides kitted reagents for up to 625 cycles of sec          |                                                                                                    |                                      | form w            | vhen the "New Support Inquir                                                                         |
|                                                                                                    | on the MiSeq System. Includes: Paired-End Reage               | ent plat                                                                                                    |                                      |                   |                                                                                                    |
|                                                                                                    | VIEW PRODUCTS >                                               |                                                                                                    |                                      | nox ab            | opears.                                                                                              |
|                                                                                                    |                                                               |                                                                                                    |                                      |                   |                                                                                                    |
| ORDERS & QUOTES                                                                                         | TOOLS                                                         | 000500 0 00075                                                                                                  |                                      |                   | New Support Inquiry                                                                                  |
| Orders Quotes Blanket PO Balance                                                                        |                                                               | ORDERS & QUOTE:                                                                                                 | s (4A)                               | :                 | e Subject Uddard Res (Optional)                                                                      |
| Pending orders may affect total balance shown here                                                      | Illumina Too                                                  | Orders                                                                                                    | Quotes Bl                            | anket PO Balance  | I would like to create a blanket PO Drag & drop or troows to upbad                                   |
| BPO NUMBER EXPIRES TOTAL EPO AMOUNT BEMAINING BALANCE                                                   | Access the full suite of tools                                |                                                                                                    | orders may affect total balance show |                   | To help us answer your question, enter detailed                                                      |
| BP0700K Apr 28, 2023 \$700,000.00 \$700,000.00                                                          | you from start to finish                                      | Pending<br>PO NUMBER                                                                                            | EXPIRES TOTAL BPO AMOUNT             | REMAINING BALANCE | description                                                                                          |
| BP01M May 1, 2023 \$1,000,000.00 \$973,280.25                                                           |                                                               |                                                                                                    |                                      |                   | Note: Adding to owners to your inquiry will share all<br>communications with in the inquiry or case. |
|                                                                                                    | Discover what you need to design your e keep your lab running | P0700K                                                                                                    | Apr 28, 2023 \$700,000.00            | \$700,000.00      | communications with in the inquiry or case.                                                          |
| BP03000 May 1, 2023 \$3,000.00 \$3,000.00                                                               |                                                               | POIM                                                                                                    | May 1, 2023 \$1,000,000.00           | \$973,280.25      |                                                                                                    |
| BP03000 May 1,2023 \$3,000.00 \$3,000.00<br>BP0500 May 1,2023 \$500,00 \$0,00                           |                                                               |                                                                                                    | May 1, 2023 \$3,000.00               | \$3,000.00        | K Cancel                                                                                             |
|                                                                                                    | Self-service troubleshooting materials                        | PO3000                                                                                                    |                                      |                   |                                                                                                    |
| BPO500 May 1,2023 \$500,00 \$0,00                                                                       | Self-sentice troubleshooting materials                        | PO3000<br>PO500                                                                                                 | May 1, 2023 \$500.00                 | \$0.00            | <u> </u>                                                                                             |

**Note:** Payment options may vary by your location. Credit card payments are currently supported in the US, UK, Australia, and Canada.

## illumina®